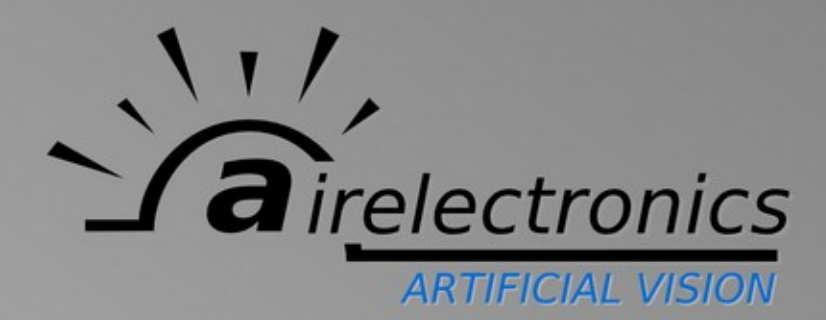

## **Manual de Usuario Módulo Reportes Sistema U-Detection**

V 1.8.2 2020/12/9

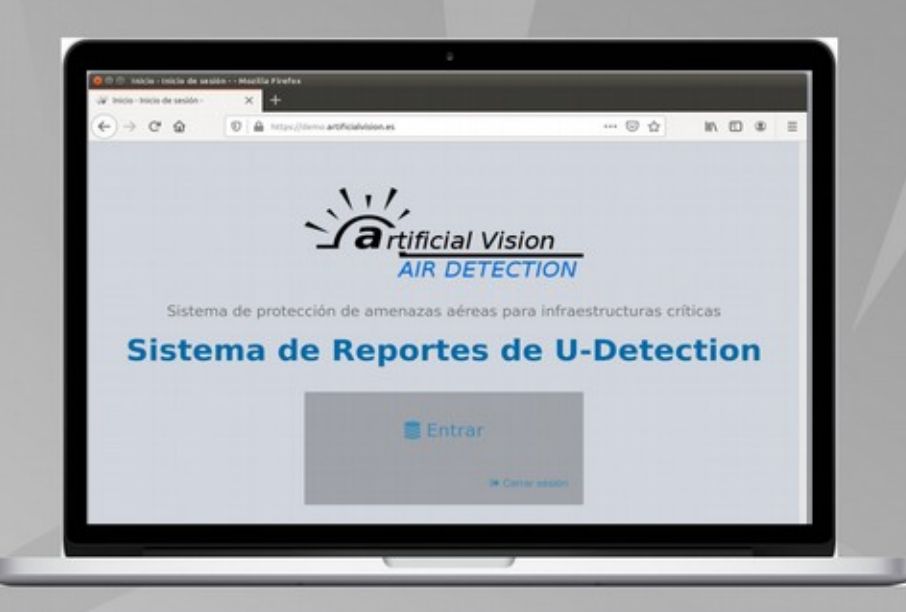

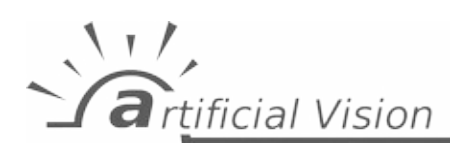

Manual de Usuario de Módulo Reportes -

## Índice

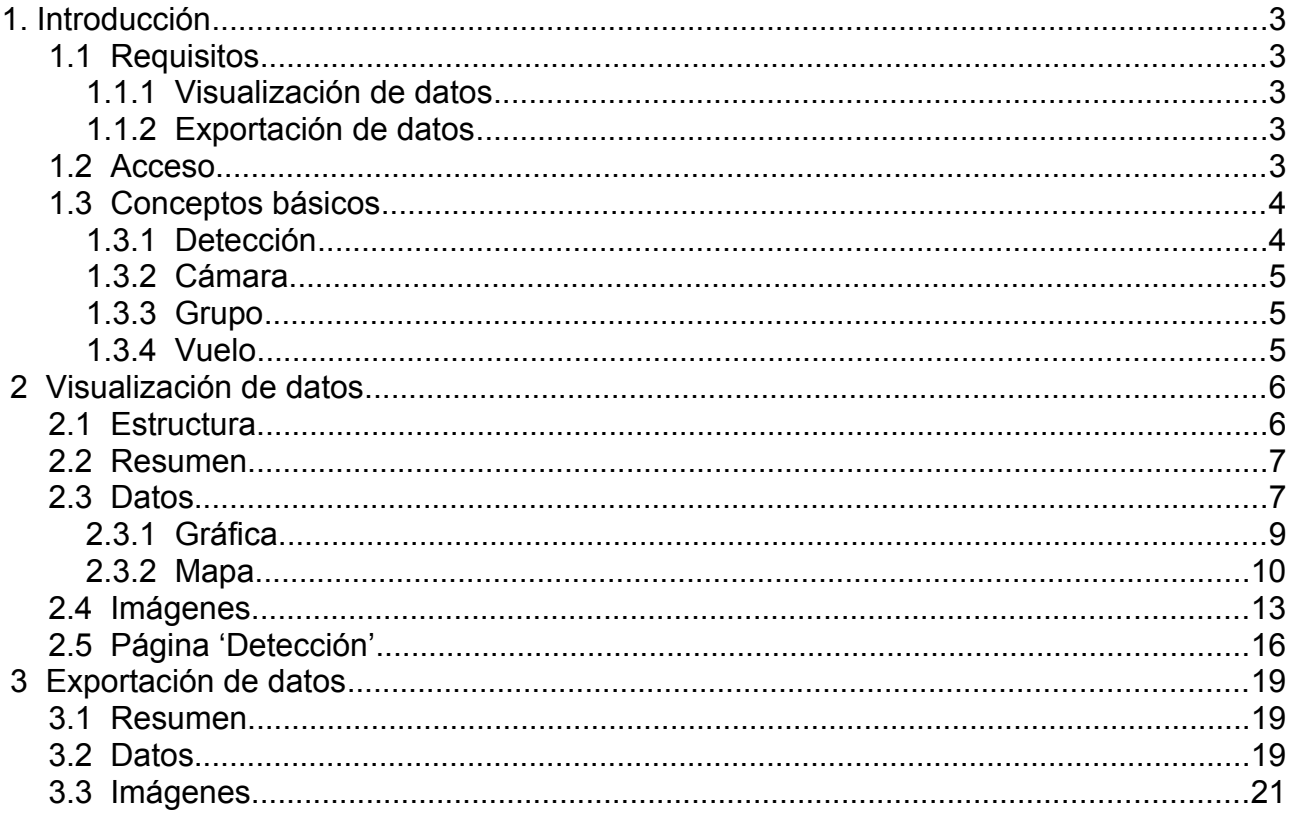

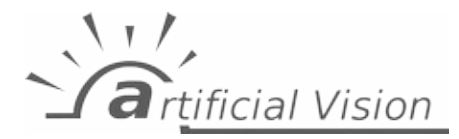

Manual de Usuario de Módulo Reportes - 1. Introducción

## <span id="page-2-4"></span>**1. Introducción**

Los datos generados por los sistemas de detección son **sincronizados** con un ordenador o servidor central que los recopila, procesa y muestra para mayor conveniencia del usuario.

De cara al usuario, **el sistema de reportes** es un portal web, compatible con las últimas versiones de los navegadores.

Aquí se pretende explicar las distintas funcionalidades de visualización y recopilación de información que se dan al usuario y cómo sacar mayor partido de las mismas.

En este documento se da por hecho que el usuario ha **leído y entendido el manual de usuario del sistema U-Detection**. A continuación solo se explicará el funcionamiento del módulo de reportes. Si necesitas acceso a otro documento, accede a nuestra web [www.artificialvision.es](https://www.artificialvision.es/) donde están todos publicados.

### <span id="page-2-3"></span> **1.1 Requisitos**

#### <span id="page-2-2"></span> **1.1.1 Visualización de datos**

El único requisito para acceder al sistema de reportes y realizar una visualización de datos es tener **una conexión a internet de al menos 10Mbps y un navegador compatible**, como los siguientes:

- Google Chrome
- Mozilla Firefox
- Microsoft Edge

Para asegurar la mayor compatibilidad, se recomienda tener el navegador actualizado con una antigüedad no superior a 2 años.

También es muy recomendable tener una **resolución de pantalla de al menos 1366x768**.

#### <span id="page-2-1"></span> **1.1.2 Exportación de datos**

Además de estos requisitos, es posible que se necesiten otras herramientas para poder hacer uso de la exportación de datos como:

- Visor de archivos PDF (Adobe Reader, Sumatra PDF, etc.).
- Extractor de archivos .zip (el que viene integrado en el explorador de Windows 10, 7zip, WinRAR, etc.).
- <span id="page-2-0"></span>• Procesador de hojas de cálculo (Microsoft Office Excel, LibreOffice Calc, etc.).

## **1.2 Acceso**

Para acceder al sistema, introducir la **dirección web (URL)** proporcionada por Artificial Vision en la barra de direcciones del navegador. A continuación, se solicitarán los datos de inicio de sesión (**usuario y contraseña**), en los que habrá que especificar los datos proporcionados por Artificial Vision.

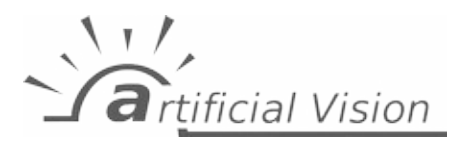

Manual de Usuario de Módulo Reportes - 1. Introducción

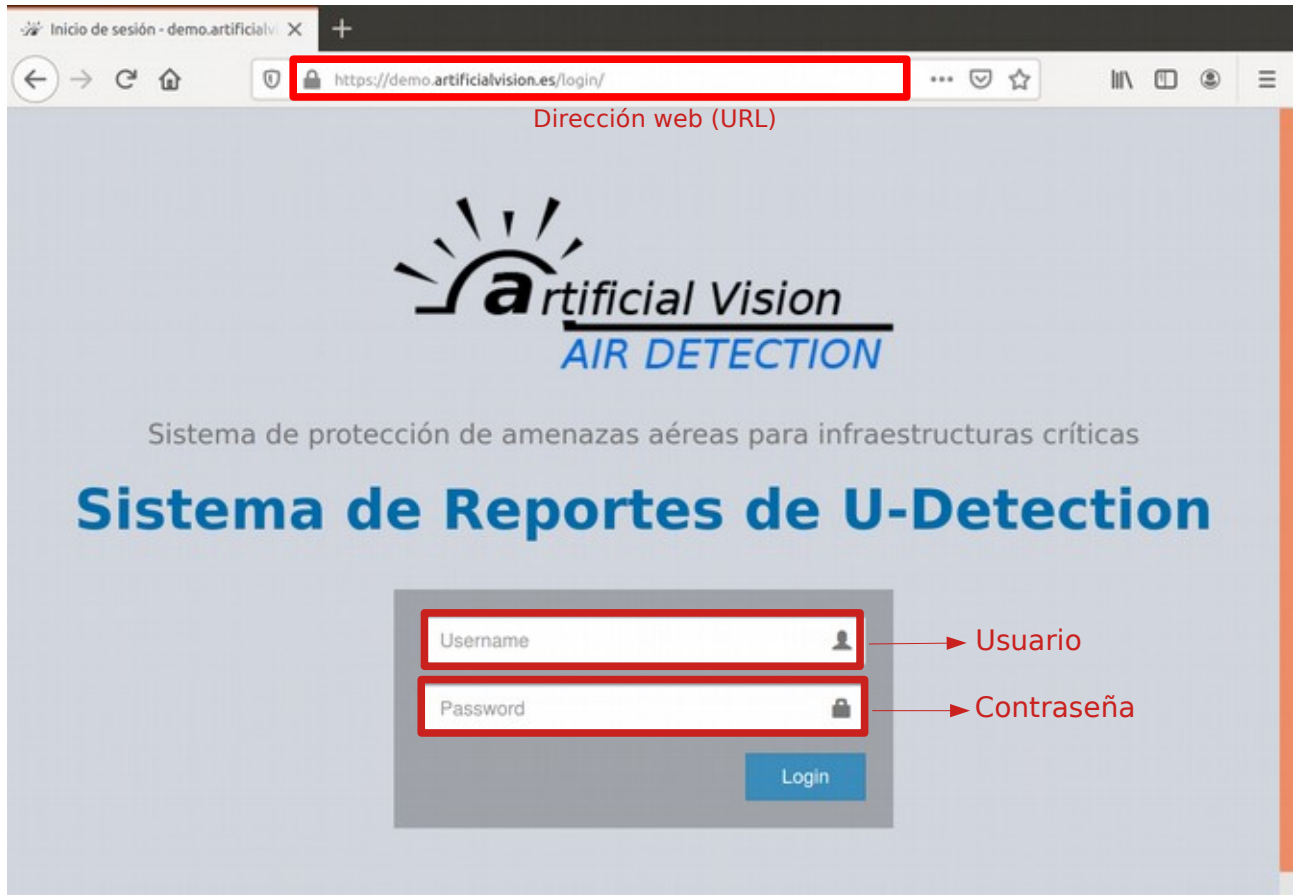

**Figura 1: Pantalla de inicio de sesión**

Cada proyecto y usuario tiene su dirección de acceso y su nombre de usuario/contraseña. Si desconoce los suyos, contacte con nosotros a través de [info@a](mailto:info@artificialvision.es)[rtificialvision.es](mailto:info@artificialvision.es).

El sistema cerrará la sesión de forma automática cuando haya más de 10 minutos de inactividad o se cierre el navegador.

#### <span id="page-3-2"></span> **1.3 Conceptos básicos**

Para el manejo del sistema, existen una serie de conceptos que se mencionan a la hora de visualizar los datos y que conviene conocer:

#### <span id="page-3-1"></span> **1.3.1 Detección**

La detección es la unidad básica de información del sistema generada por los módulos de detección. **Corresponde a un individuo detectado en un instante del tiempo y en una posición determinada de la imagen**. Las detecciones están asociadas a una imagen de resolución 512x512 en las que se ha recortado la detección en el centro de la misma, y a una imagen de la visión completa de la imagen (fotograma) en el mismo instante, en el que podría haber otras detecciones. Un mismo individuo puede generar varias detecciones (ver **concepto [1.3.4 Vuelo](#page-4-0)**).

#### <span id="page-3-0"></span> **1.3.2 Cámara**

Las cámaras mostradas en el sistema de reportes coinciden con cada una de las cámaras instaladas físicamente, y cada una de ellas tiene una sección en la que se recopila la información generada por la misma.

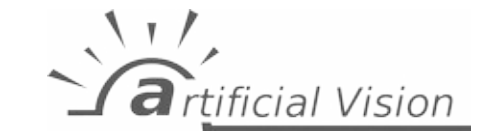

Manual de Usuario de Módulo Reportes - 1. Introducción

#### <span id="page-4-1"></span> **1.3.3 Grupo**

Un grupo corresponde con una **localización geográfica** en la que existe una serie de cámaras y cuyos datos se quieren ver agrupados. La información visualizada en esta sección es por tanto la agrupación de la información de todas las cámaras contenidas en ese grupo.

#### <span id="page-4-0"></span> **1.3.4 Vuelo**

Un vuelo es una **agrupación consecutiva de detecciones** que están correlativas en el tiempo en un intervalo menor a un parámetro configurado en el sistema. En función de si se están visualizando vuelos en un grupo o en una cámara, dichos vuelos agruparán detecciones asociada a una cámara individual o a las cámaras que forman el grupo.

A su vez, existen distintos tipos de vuelos:

- **Vuelo normal**: Los vuelos normales, asociados con el color verde, son aquellos en los que el sistema entiende que no hubo una situación de riesgo o peligrosa para el espécimen o especímenes recogidos en ese vuelo.
- **Vuelo de riesgo o WARNING**: Los vuelos de riesgo, asociados con el color amarillo, son aquellos en los que, en base a unos parámetros configurados, el sistema entendió que existía un riesgo para la integrad del individuo o individuos recogidos en el mismo. El parámetro más relevante es la distancia de las detecciones observadas.
- **Vuelo peligroso o DANGEROUS**: Los vuelos peligrosos, asociados con el color rojo, son idénticos en lógica a los vuelos de riesgo, pero con un umbral de distancia diferente.

El valor de los parámetros mencionados en esta sección se pueden consultar en la propia web. Una vez se ha iniciado sesión, en la sección superior derecha de la web aparecerá un icono con una "i" justo a la izquierda del nombre de usuario. Al hacer clic en el icono aparecerá esta información tal y como se observa en la [Figura 2: Visualización de](#page-4-2) [parámetros de vuelos.](#page-4-2)

<span id="page-4-2"></span>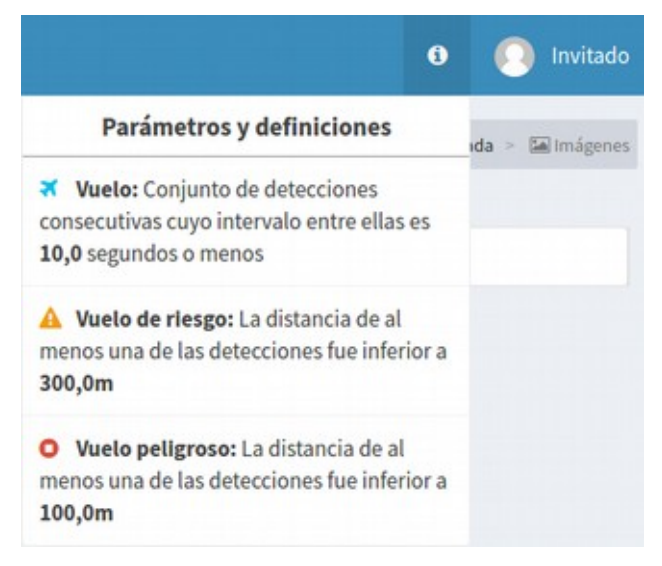

**Figura 2: Visualización de parámetros de vuelos**

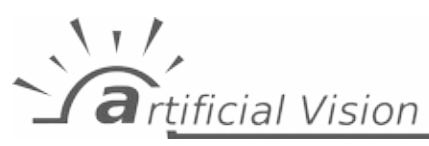

rtificial Vision

MENÚ PRINCIPAL

**2** Resumen

₩ Cámaras tejado

Manual de Usuario de Módulo Reportes - Visualización de datos

## <span id="page-5-1"></span> **2 Visualización de datos**

### <span id="page-5-0"></span> **2.1 Estructura**

Una vez el usuario ha iniciado sesión, podrá hacer clic en "Entrar" y accederá a la página principal del sistema, la página de "Resumen".

En la parte **izquierda** de la página, se puede ver un **menú de navegación**. En él, se listan las distintas secciones de la web:

- **Resumen**: resumen de los datos recopilados por el sistema hasta el momento actual. Ver [Resumen](#page-6-1).
- **Grupos**: a continuación, aparecen listados todos los grupos configurados, con las siguientes opciones disponibles por grupo:
	- **Datos**: en esta sección, se pueden visualizar datos de las detecciones **agrupadas** del grupo. Ver [Datos](#page-6-0).
	- **Imágenes**: en esta sección se pueden ver las imágenes de las organizadas por vuelos y recopiladas por ese grupo. Ver [Imágenes.](#page-12-0)
	- **Cámara individuales**: aquí aparecen listadas todas las cámaras que están contenidas en el grupo, teniendo, cada una, las siguientes opciones:
		- **Datos**: en esta sección, se pueden visualizar datos de las detecciones **agrupados** de la cámara en cuestión. Ver [Datos.](#page-6-0)
- **III** Datos Imágenes Cámaras individuales  $\rightarrow$  Verificada **III** Datos Imágenes Testing Network **@** Página web
- **Imágenes**: en esta sección se pueden ver las imágenes de las detecciones **Figura 3: Menú de navegación**

organizadas por vuelos y recopiladas por esa cámara. Ver [Imágenes](#page-12-0).

• Por último, un enlace a la web corporativa de Artificial Vision.

Por otro lado, en la esquina superior derecha de la página se puede encontrar una guía de navegación, que indica al usuario en qué página se encuentra y la jerarquía de dicha página dentro de la web. También se puede usar para volver hacia atrás desde una página hacia otras páginas de las que depende.

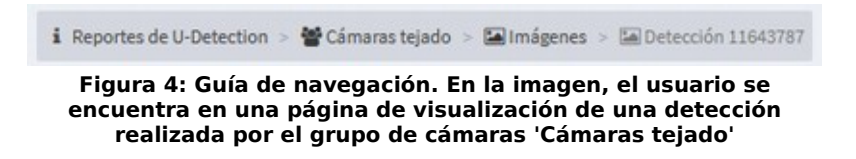

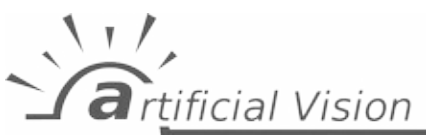

## <span id="page-6-1"></span> **2.2 Resumen**

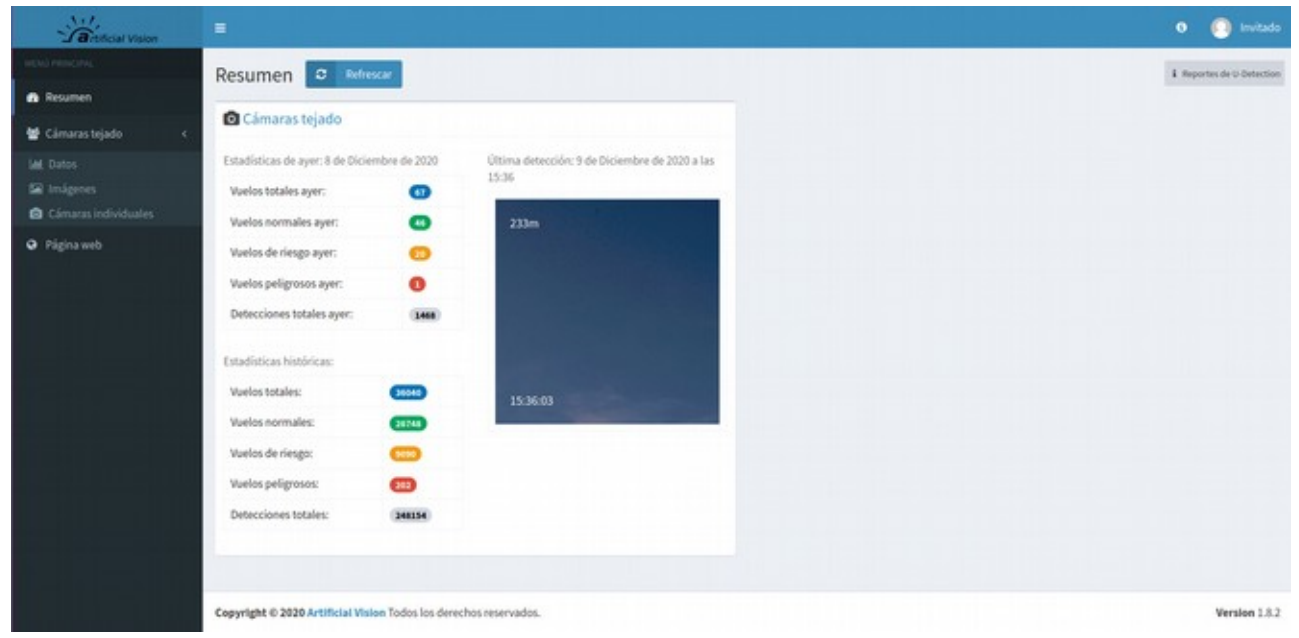

**Figura 5: Página de inicio del sistema de reportes**

Lo primero que se ve al acceder al sistema, es un resumen de los datos recopilados por el mismo hasta el momento actual. En este resumen, aparecerán recuadros con cada uno de los grupos disponibles junto con datos asociados a los mismos.

En el título de esta caja, aparece el nombre del grupo. Haciendo clic en el nombre, se abrirá la página "Datos" de ese grupo.

Dentro de la caja, hay dos columnas:

- En la columna de la izquierda, aparece:
	- El número de vuelos totales y organizados por tipo de vuelo (vuelo normal, de riesgo y peligroso) y el número de detecciones totales asociados al día anterior.
	- Los mismos datos, pero recopilados desde el primer día en que el sistema comenzó a detectar, esto es, datos históricos.
- En la columna de la derecha, aparece la última detección en conjunto por el grupo, con información sobre la cámara que lo ha detectado, hora y distancia de la detección.

Pulsando en el botón "Refrescar" se actualizará la información explicada arriba al instante actual, si hubiera nueva información.

#### <span id="page-6-0"></span> **2.3 Datos**

La página 'Datos' muestra de una forma resumida y gráfica la información asociada a una cámara o a un grupo de cámaras en cuanto a vuelos y detecciones. Es útil para poder estudiar de manera general la distribución y densidad de vuelos y/o detecciones asociadas a una cámara o un conjunto de ellas.

La página 'Datos', por defecto, tiene este aspecto:

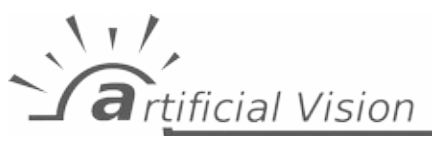

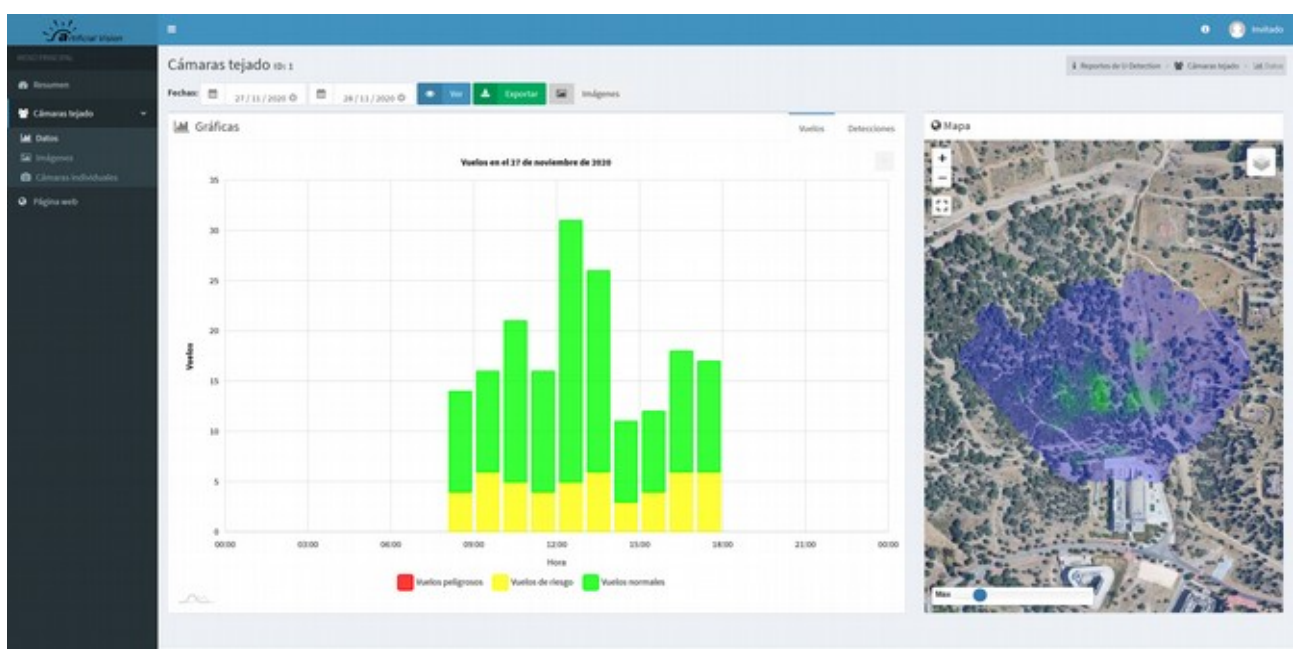

**Figura 6: Página 'Datos'**

Antes de comentar los dos elementos principales de esta sección, hay que recalcar:

- Arriba a la izquierda habrá una indicación de qué cámara o grupo de cámaras proporciona la información a visualizar. Esta identificación se realiza mediante el nombre de la cámara o del grupo y un número identificador asociado, asignado por el sistema.
- La cantidad de datos a visualizar depende directamente de un rango de días escogido por el usuario, el cual puede determinarse usando el selector situado abajo del identificador de cámara o grupo de cámaras. Una vez seleccionado el rango de días, haciendo clic en 'Ver' se actualizará la página con los datos obtenidos por el sistema en ese rango de fechas.

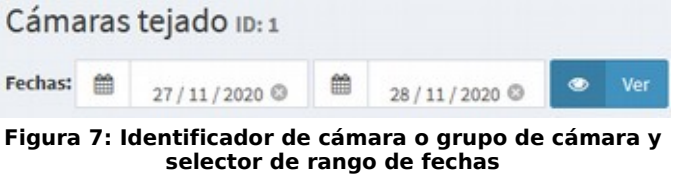

• Si se desea ver los vuelos y detecciones por su imagen en el rango de fechas seleccionado, se puede usar el botón 'Imágenes', situado al lado del selector de fechas.

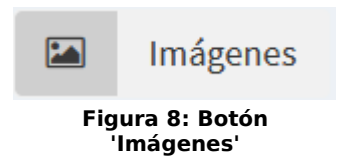

Los elementos que componen la visualización se detallan a continuación.

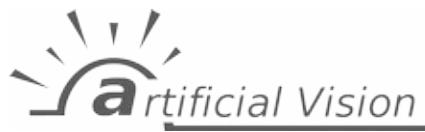

#### <span id="page-8-0"></span> **2.3.1 Gráfica**

En este elemento se muestran la cantidad de vuelos y detecciones en forma de gráfica de barras en función de la hora, día o mes, dependiendo del rango de fechas a visualizar. En dichas gráficas, cada barra representará el número de vuelos o detecciones, dependiendo de qué se haya seleccionado en el selector situado en la esquina superior derecha de la gráfica. Por defecto, se mostrará la información relativa a vuelos.

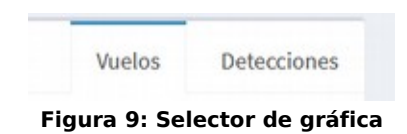

En caso de que se haya seleccionado 'Vuelos', las barras representarán **el número de vuelos detectados** durante la unidad de tiempo determinada, incluyendo información sobre los tipos de vuelos detectados mediante franjas de colores en la misma barra. Si el usuario coloca el ratón encima de estas franjas de colores, encontrará información sobre el número de vuelos del tipo en cuestión detectados. Abajo de la gráfica aparece una leyenda explicativa del significado de cada color, en la cual puede desactivarse la visualización de un tipo de vuelo en concreto haciendo clic en su icono de color asociado.

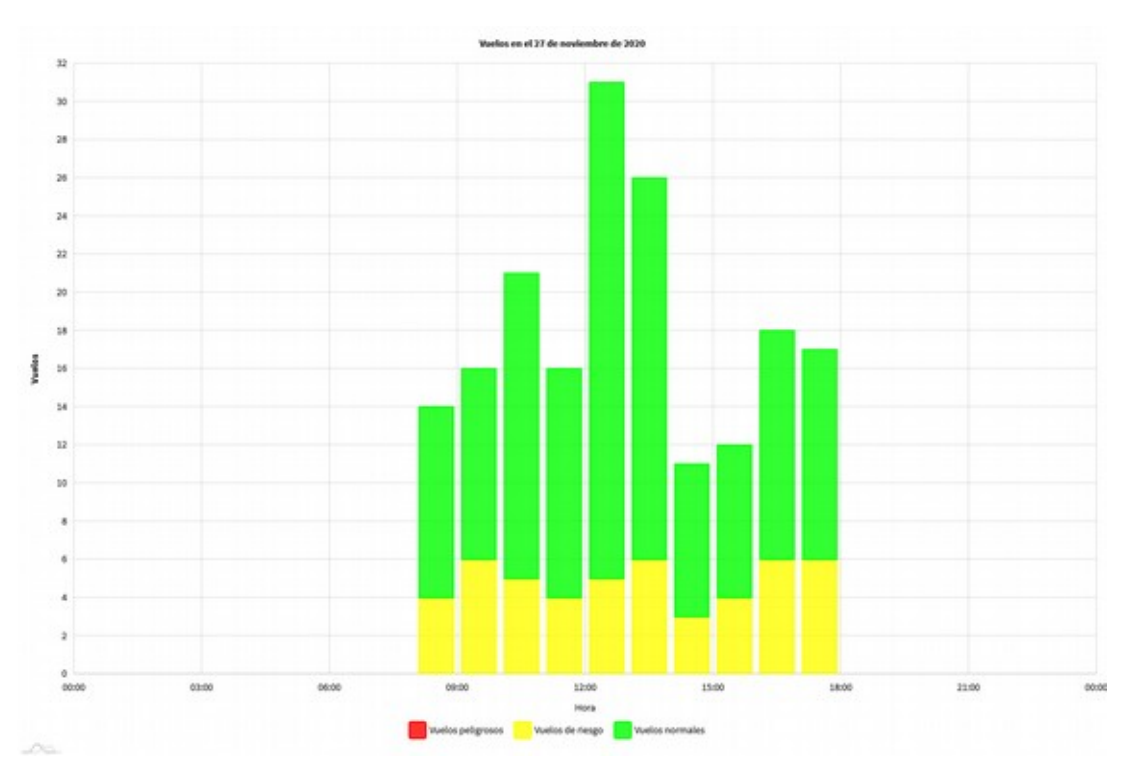

**Figura 10: Gráfica mostrando los vuelos detectados en un día determinado**

En caso de que se haya seleccionado 'Detecciones', las franjas de colores pasan a aportar información sobre **el número de detecciones por cada rango de distancia** definido en el sistema, siendo estos:

- Detección a más de 500 metros.
- Detección entre 400 y 500 metros.
- Detección entre 300 y 400 metros.
- Detección entre 200 y 300 metros.

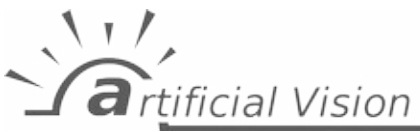

- Detección entre 100 y 200 metros.
- Detección a menos de 100 metros.

Salvo estas diferencias, la gráfica y sus funcionalidades son semejantes a lo explicado con la gráfica de los vuelos.

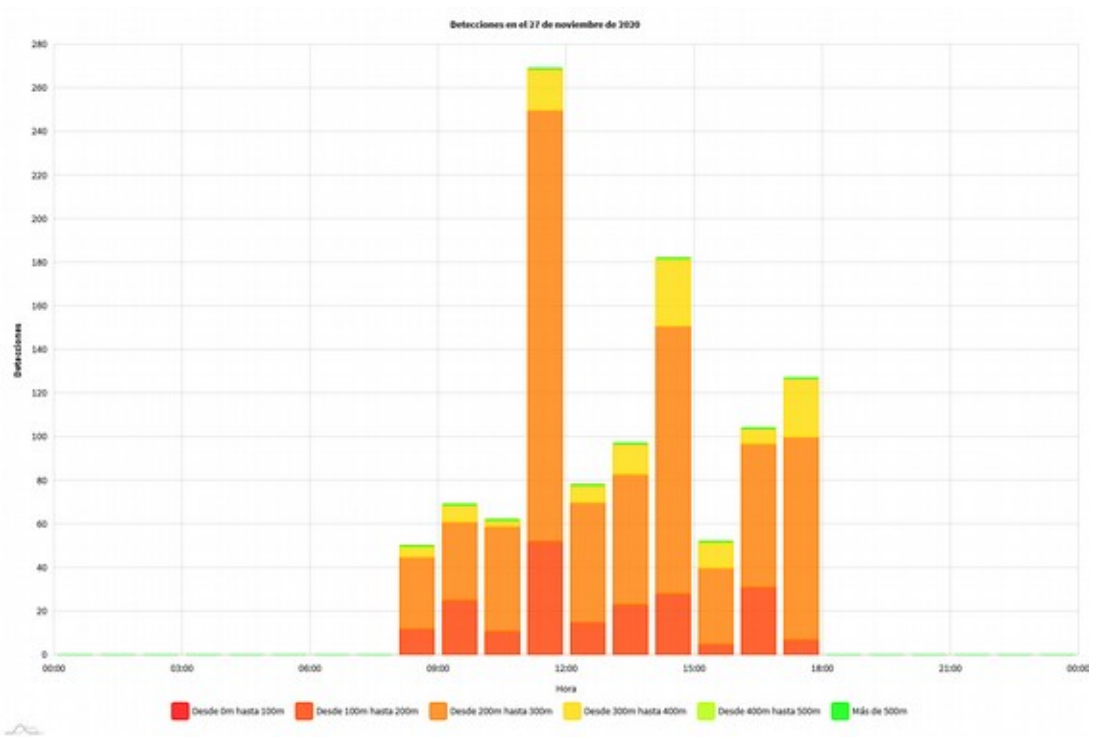

<span id="page-9-0"></span>**Figura 11: Gráfica mostrando las detecciones realizadas en un día determinado**

#### **2.3.2 Mapa**

En este otro elemento se puede visualizar un mapa geográfico, enfocado en la localización de la cámara o el grupo de cámaras que proporciona los datos, en el que se van situando las detecciones realizadas en el rango de fechas seleccionado, gracias a las coordenadas de cada una, y un mapa de calor asociado a dichas detecciones.

Para activar/desactivar la visualización de las detecciones y/o el mapa de calor, hay que hacer clic en el icono situado en la esquina superior derecha del mapa. Por defecto, solo se muestra el mapa de calor.

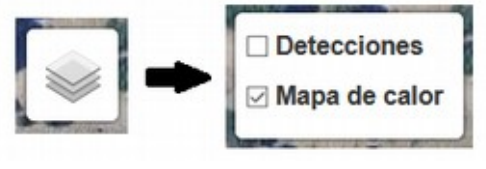

**Figura 12: Selector de elementos mostrados en el mapa**

La visualización del mapa de calor informa de forma clara sobre **la distribución geográfica de las detecciones** realizadas por la cámara o el grupo de cámaras.

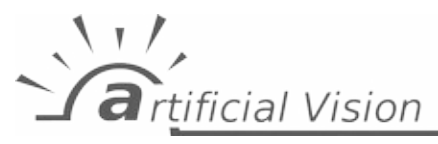

Conforme el color del mapa de calor va tomando tonalidades de rojo, el número de detecciones en esa zona será mayor.

En la esquina superior izquierda del mapa, se pueden encontrar controles para acercar o alejar el zoom en el mapa y para ver el mapa en pantalla completa.

En la parte inferior del mapa, se puede seleccionar el número de detecciones máximo del mapa de calor, esto es, aquel valor que equivale a la tonalidad más cercana al rojo. Un valor más bajo hará que el mapa de calor tome colores más cercanos al rojo de forma global, mientras que un valor alto hará lo contrario, resaltando solo aquellas zonas en las que haya un gran número de detecciones.

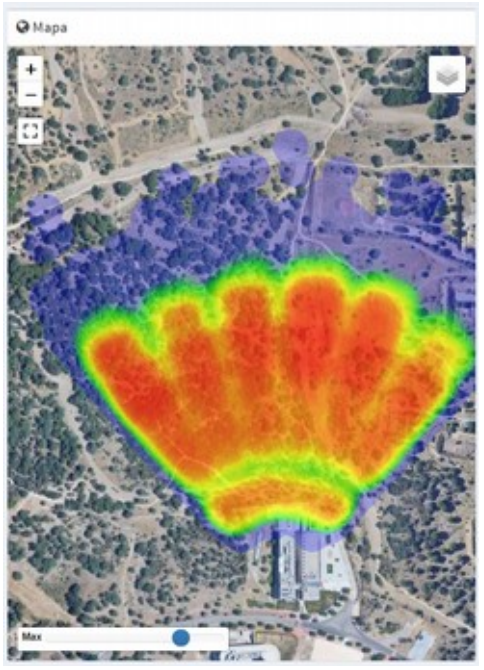

**Figura 13: Mapa de calor**

Las detecciones, por su parte, se pueden consultar en el mapa mediante agrupaciones. Cada agrupación es representada con un círculo y un número que representa la cantidad de detecciones que forman dicha agrupación. El color del círculo va tomando tonalidades cercanas al rojo a medida que el número de detecciones en la agrupación es mayor. Acercando el ratón a un círculo de una agrupación, se mostrará el área efectiva de dicha agrupación, esto es, el área del mapa donde se pueden encontrar todas las detecciones que forman la agrupación.

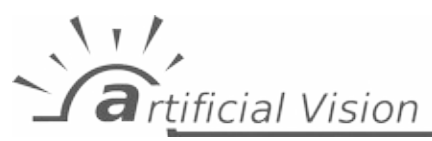

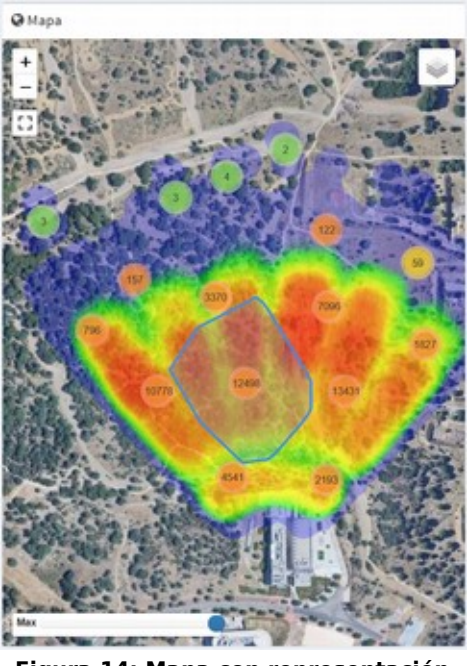

**Figura 14: Mapa con representación de detecciones mediante agrupaciones**

Hacer clic en el círculo de una agrupación supone hacer zoom en la zona asociada a dicha agrupación, mostrando nuevas agrupaciones con un número menor de detecciones. Una vez se haya hecho zoom en una zona más concreta, se mostrarán las detecciones de forma individual con un icono de ubicación azul. Haciendo clic en él, aparecerá una indicación de la distancia, confianza y fecha de la detección. Si, a su vez, se hace clic en el texto de la indicación, se abrirá una página de información de la detección en cuestión, donde se puede consultar la imagen y otros parámetros de la detección (ver [2.5\)](#page-15-0).

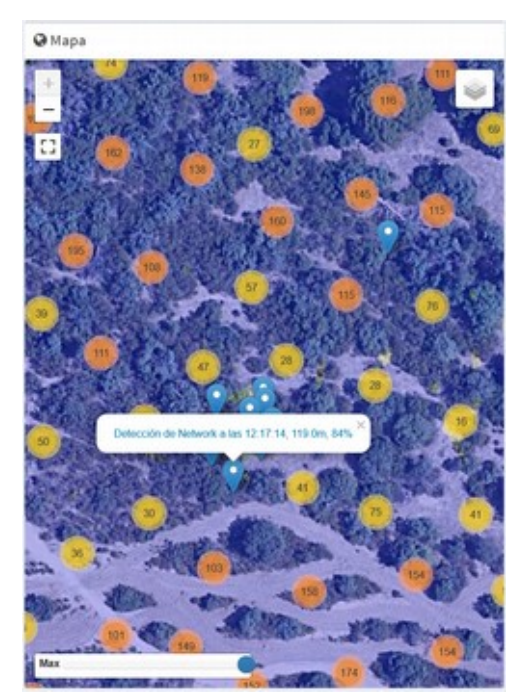

**Figura 15: Mapa con detección individual resaltada**

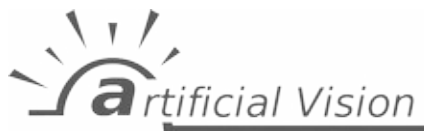

## <span id="page-12-0"></span> **2.4 Imágenes**

Por su parte, la página 'Imágenes' se centra en mostrar **detecciones y vuelos mediante la imagen capturada** por el sistema de detección y la cámara o conjunto de cámaras.

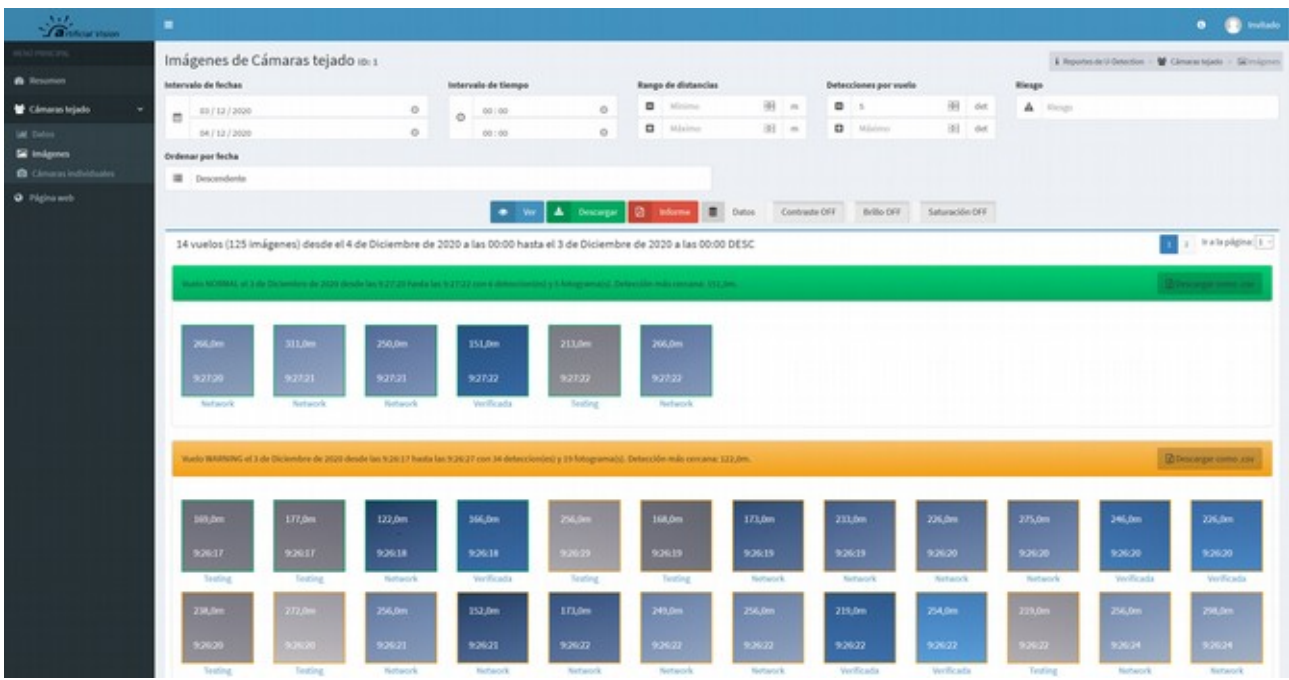

**Figura 16: Página 'Imágenes'**

De forma semejante a la página 'Datos', el usuario puede configurar una serie de filtros para seleccionar qué imágenes ver; estos filtros se resumen en:

- Rango de fechas.
- Rango de horas del día.
- Rango de distancias asociadas a las detecciones.
- Rango de número de detecciones por vuelo.
- Riesgo de los vuelos.

Además, en esta página se pueden ordenar las imágenes y vuelos mostrados por orden cronológico ascendente y descendente.

| Intervalo de fechas |                          | Intervalo de tiempo |  |       | Rango de distancias |  |                  | Detecciones por vuelo |      |        |                 | Riesgo |         |         |  |
|---------------------|--------------------------|---------------------|--|-------|---------------------|--|------------------|-----------------------|------|--------|-----------------|--------|---------|---------|--|
|                     | ■ 03/12/2020             |                     |  | 00100 |                     |  | $\Box$ introduce |                       | 38 m | $\Box$ |                 |        | H det   | A Resp. |  |
|                     | 04/12/2020               | o                   |  | 00:00 |                     |  | <b>D</b> Minimo  |                       | 图 =  |        | <b>D</b> Minimo |        | (b) det |         |  |
|                     | <b>Ordenar por fecha</b> |                     |  |       |                     |  |                  |                       |      |        |                 |        |         |         |  |
|                     | III : Descendente        |                     |  |       |                     |  |                  |                       |      |        |                 |        |         |         |  |

**Figura 17: Filtros de visualización disponibles en la página 'Imágenes'**

Para que los parámetros fijados en estas opciones sean efectivos, debe pulsarse el botón 'Ver'.

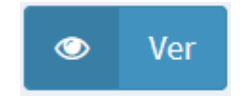

**Figura 18: Botón 'Ver'**

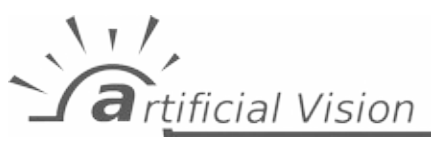

En cuanto a la visualización de las detecciones, se puede encontrar justo abajo de las opciones de filtrado.

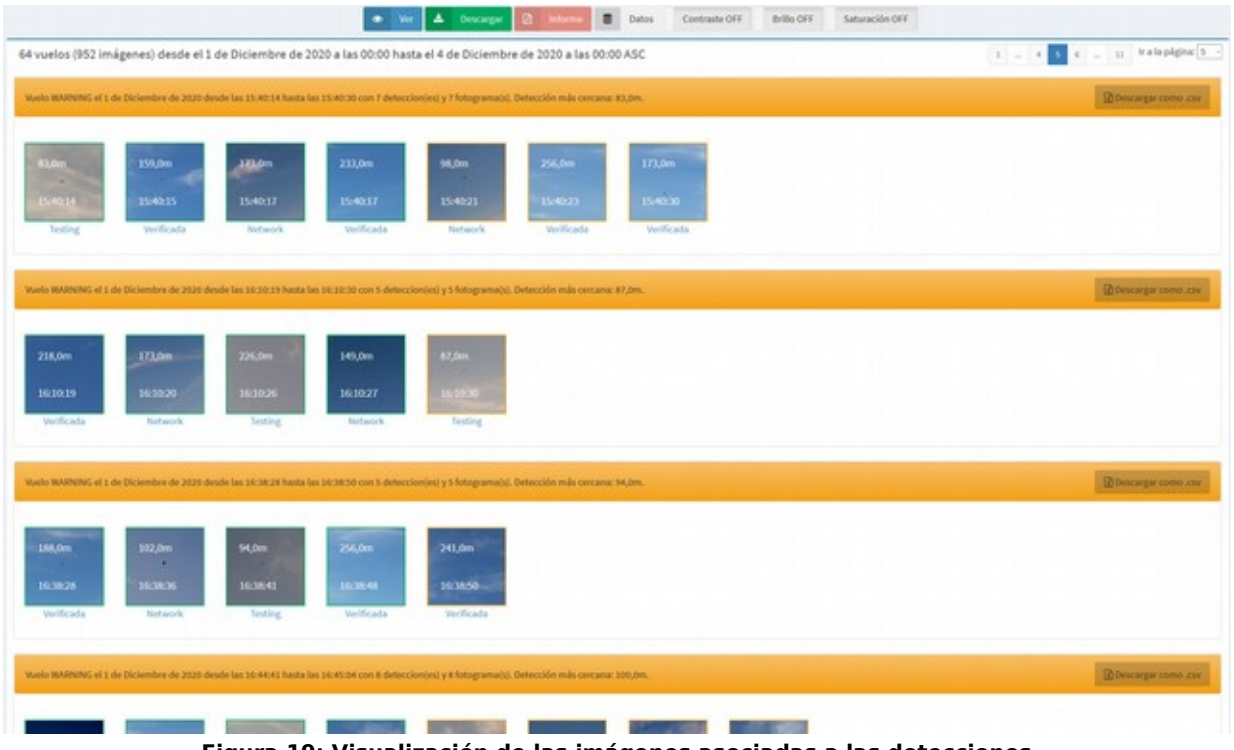

**Figura 19: Visualización de las imágenes asociadas a las detecciones**

El número de vuelos y detecciones que cumplen los parámetros definidos en los filtros, se muestra arriba del conjunto de imágenes. Además, se indica el rango de fechas seleccionado.

**Todas las imágenes**, como puede verse en la anterior imagen, **están organizadas por vuelos**. Cada vuelo es identificado con una cabecera que resume información asociada a dicho vuelo, como por ejemplo:

- Riesgo del vuelo, tanto indicado explícitamente con el término correspondiente ('Warning', por ejemplo) como implícitamente con el color asociado a dicho riesgo (naranja, por ejemplo).
- La fecha en la que se ha detectado el vuelo.
- El rango de horas en el que se ha detectado el vuelo.
- El número de detecciones del vuelo.
- El número de fotogramas que componen el vuelo.
- La distancia de la detección más cercana presente en el vuelo.

Abajo de la cabecera, aparecen miniaturas de cada una de las detecciones que componen el vuelo. Cada imagen tiene asociada la hora en la que se ha realizado la detección, la distancia a la que se ha detectado y un borde coloreado según el riesgo del vuelo hasta dicha detección. En caso de que se estén visualizando imágenes de un grupo, debajo de la vista previa de las detecciones aparecerá también la cámara que ha realizado dicha detección.

Si se hace clic en una de las imágenes, se abrirá una vista previa de dicha imagen, donde se detallan la cámara que ha realizado la detección, la fecha y hora, la distancia y el

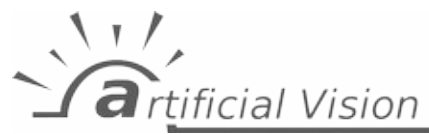

número de imagen con respecto a las demás que componen el vuelo. Si se pulsan las flechas 'derecha' e 'izquierda' del teclado, se puede navegar por las imágenes que componen el vuelo.

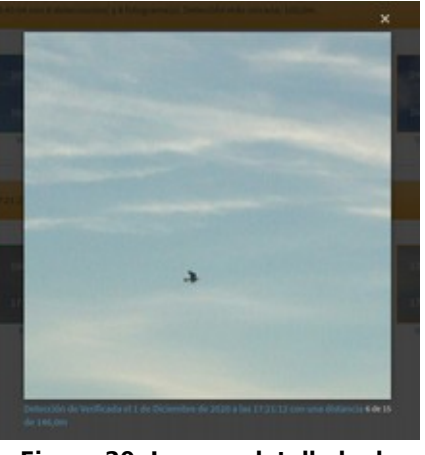

**Figura 20: Imagen detallada de una detección desde la página 'Imágenes'**

Si se pulsa en el texto inferior de la imagen, se abrirá una página con información específica de la detección en cuestión (ver [2.5\)](#page-15-0).

Si la cantidad de imágenes que cumplen los parámetros marcados por los filtros es demasiado grande, dichas imágenes se organizarán en páginas. Se puede navegar entre páginas usando el selector situado en la parte superior derecha del visualizador de imágenes.

Hay tres botones que afectan directamente a la visualización de las imágenes, situados en línea con el botón 'Ver'. Estos son:

- Botón 'Contraste ON/OFF': Aplica una cantidad fija de contraste a todas las imágenes situadas en la página actual, tanto en las miniaturas de las imágenes como en la vista previa de dichas imágenes. Por defecto, está desactivado, mostrando el texto 'Contraste OFF', pero si se activa, pasará a tener un color azul y el texto 'Contraste ON'.
- Botón 'Brillo ON/OFF': Igual que el anterior, pero con una cantidad fija de brillo.
- Botón 'Saturación ON/OFF': Igual que los anteriores, pero con una cantidad fija de saturación.

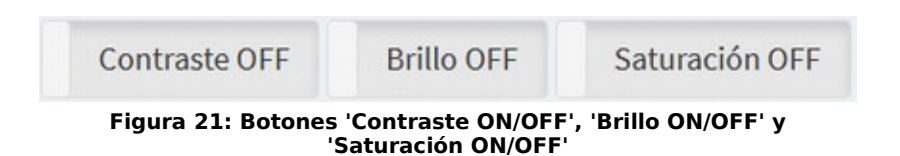

Por último, se encuentra el botón 'Datos', que, de forma similar al botón 'Imágenes' visto en la página 'Datos', abre la página 'Datos' en el rango de fechas seleccionado en los parámetros de filtrado.

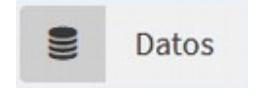

**Figura 22: Botón 'Datos'**

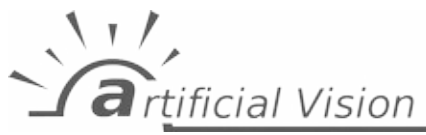

## <span id="page-15-0"></span> **2.5 Página 'Detección'**

**Cada detección tiene una página asociada, con información específica sobre la misma**. A esta página se puede acceder desde el mapa de la página 'Datos' (ver [2.3.2](#page-9-0)) o desde la vista previa de una detección en la página 'Imágenes' (ver [2.4](#page-12-0)).

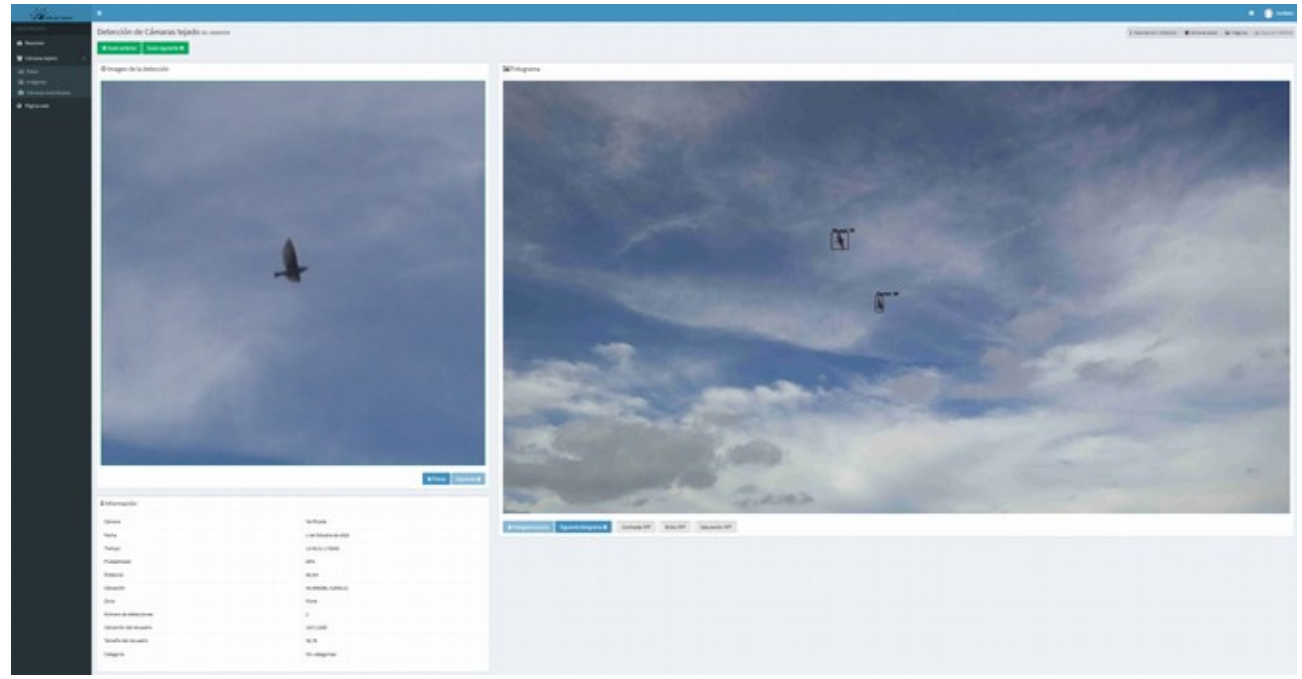

**Figura 23: Página 'Detección'**

En esta página se pueden encontrar los siguientes elementos principales:

• Una imagen detallada de la detección, centrada en el individuo detectado. Abajo, se pueden encontrar botones para navegar entre detecciones de forma cronológica. Las flechas 'derecha' y 'izquierda' realizarían la misma función de estos botones.

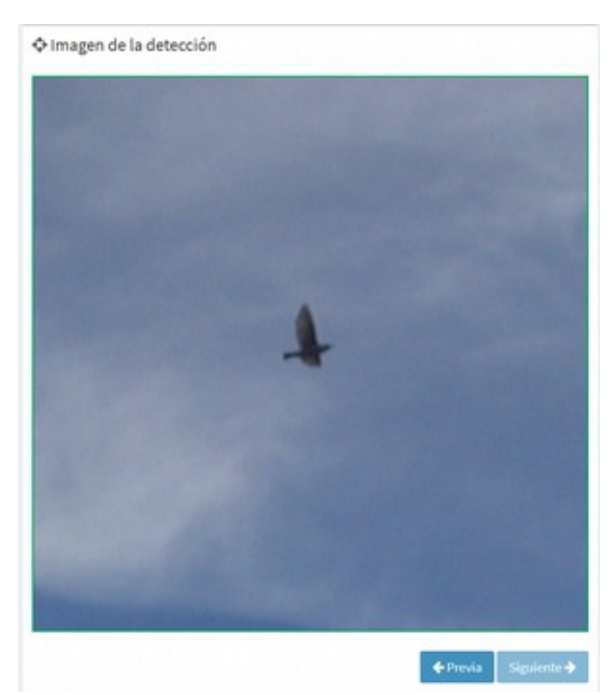

**Figura 24: Imagen de la detección**

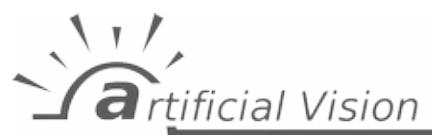

• Una imagen a baja resolución del fotograma donde se detectó el individuo. En esta imagen, se indica las detecciones realizadas en el fotograma mediante un recuadro o bounding box de color negro, con el nivel de confianza de la detección indicado encima de dicho contorno. Abajo de la imagen del fotograma, se pueden encontrar botones para navegar entre fotogramas de forma cronológica y botones para aplicar una cantidad fija de contraste, brillo y saturación a la imagen de la detección y a la imagen del fotograma.

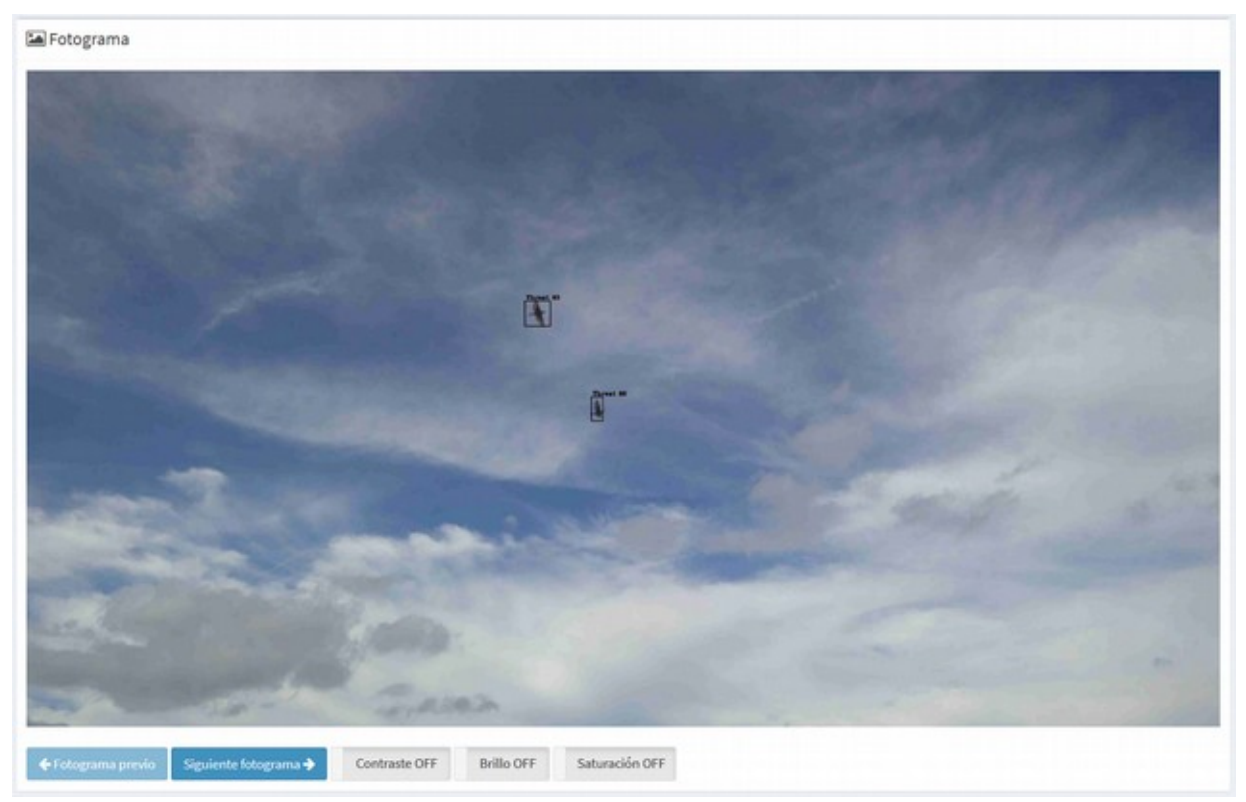

**Figura 25: Imagen del fotograma**

- Un resumen de los datos de interés asociados a la detección y al fotograma, entre los que están:
	- Fecha en la que se realizó la detección.
	- Hora en la que se realizó la detección.
	- Nivel de confianza de la detección.
	- Distancia a la que se encuentra el individuo detectado con respecto a la cámara.
	- Ubicación de la detección en coordenadas geográficas de latitud y longitud.
	- Zona en la que se ha llevado a cabo la detección, si hay alguna definida.
	- Número de detecciones realizadas en el fotograma actual.
	- Ubicación del recuadro en coordenadas de la imagen, expresadas en píxeles.
	- Tamaño del recuadro, expresado en 'Ancho, Alto', en píxeles.
	- Categoría de la detección, si tuviera alguna asignada.
	- En caso de que se estuvieran visualizando datos o imágenes de un conjunto de cámaras al acceder a la página de la detección individual, se indicará la cámara que capturó la imagen.

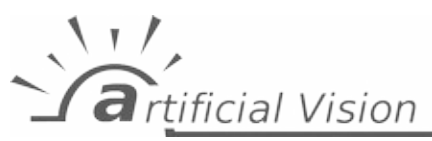

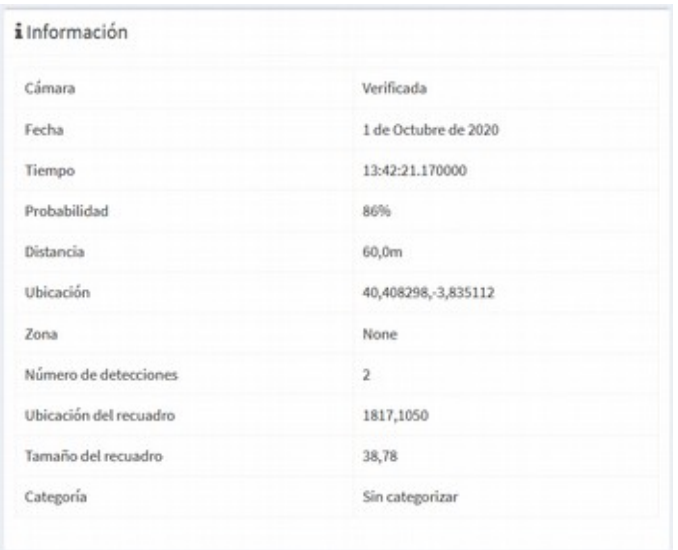

**Figura 26: Información asociada a la detección y al fotograma**

En la esquina superior izquierda, se puede encontrar:

- Una indicación de la cámara o conjunto de cámaras a la que pertenece la detección.
- Un indicador único de la detección, usado internamente por el sistema.
- Botones para navegar entre vuelos, de forma cronológica.

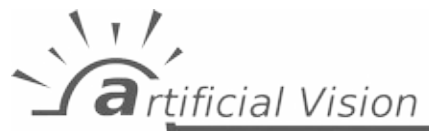

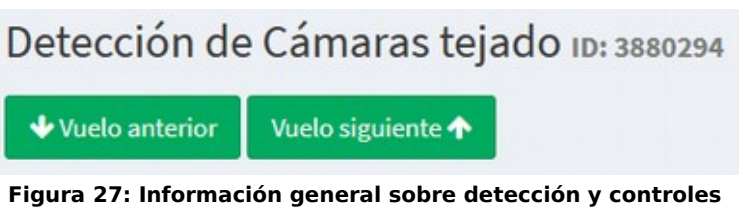

**de navegación asociados a vuelos**

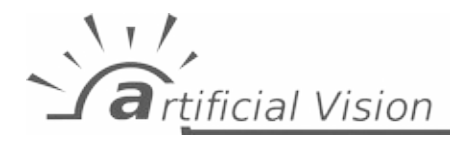

## <span id="page-19-2"></span> **3 Exportación de datos**

El sistema de reportes incluye una funcionalidad muy potente de exportación de datos. Esta funcionalidad implica varios formatos de exportación, dependiendo de la elección del usuario y de la información a exportar, como se verá a continuación. Además, dependiendo de la página en la que se encuentre el usuario, las opciones de exportación se adaptan a dicha página; por ello, se organizará esta sección igual que la anterior.

#### <span id="page-19-1"></span> **3.1 Resumen**

**Próximamente**. Esta funcionalidad está en la hoja de ruta y será implementada muy pronto.

### <span id="page-19-0"></span> **3.2 Datos**

Los datos que se pueden extraer en esta sección están limitadas únicamente a los datos asociados a la gráfica que muestra las detecciones y los vuelos en el rango de fechas determinado (ver [2.3.1\)](#page-8-0).

En este sentido, hay varias posibilidades de exportar esta información:

• **Mediante el botón 'Exportar'**, situado en línea con el selector de rango de fechas, se exporta la información en formato .csv, útil para poder representar los datos en una hoja de cálculo generada por programas como LibreOffice Calc o Microsoft Excel, organizados en filas y columnas. Para ello, se han separado los campos con el carácter ';', el cual habrá que indicar como separador a la hora de abrir el archivo en uno de estos programas. Los datos que incluye el archivo dependen de si la gráfica representa vuelos o detecciones:

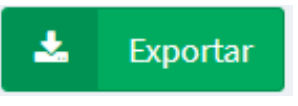

**Figura 28: Botón 'Exportar'**

- En el caso de que la gráfica represente vuelos, el archivo incluirá los vuelos en filas, con los siguientes campos en columnas:
	- group/camera: Grupo/Cámara que captó el vuelo.
	- start\_datetime: Fecha y hora de inicio del vuelo, expresadas en hora UTC.
	- end\_datetime: Fecha y hora de final del vuelo, expresadas en hora UTC.
	- detections count: Número de detecciones que forma el vuelo.
	- minimum\_distance: Distancia de la detección más cercana incluida en el vuelo.
	- maximum\_detections: Número máximo de detecciones simultáneas en un fotograma durante el vuelo.
	- dangerous: Si el vuelo es peligroso, marcado como 'True' o 'False'.
	- warning: Si el vuelo es de riesgo, marcado como 'True' o 'False'.
- En el caso de que la gráfica represente detecciones, el archivo incluirá las detecciones en filas, mientras que en columnas se representan:

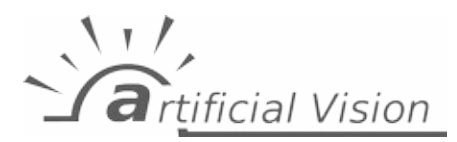

- camera: Cámara que captó la detección.
- datetime: Fecha y hora en la que se realizó la detección, expresada en hora UTC.
- probability: El nivel de confianza o probabilida de la detección, expresada en porcentaje.
- distance: La distancia entre el individuo detectado y la cámara que lo captó.
- location: La localización geográfica de la detección, expresada en latitud y longitud.
- x, y: La localización de la detección en el fotograma, expresadas en coordenadas de la imagen en píxeles.
- w, h: Ancho y alto del recuadro asociado a la detección, expresados en píxeles.
- zone: Zona en la que se captó la detección, si estuviera definida.
- En la esquina superior derecha de la gráfica, hay un desplegable al que se puede acceder mediante el botón '...', donde se encuentran distintas opciones de exportación, las cuales se resumen en:
	- **Exportación de datos de la gráfica**: Estos datos son los mismos que se usan para representar la gráfica en cuestión, y son útiles para poder reconstruir la gráfica en otro programa, por ejemplo. Se accede situando el ratón encima del botón '...', y seleccionando 'Data'. Aquí, existen tres formatos disponibles de exportación para seleccionar: json, csv y xlsx. Los datos exportados consisten en un grupo de parámetros por cada una de las barras visibles en la gráfica, siendo estos datos:
		- Valor en el eje x asociada a la barra de datos. Si el rango de fechas incluye sólo un día, este valor será una hora del día; en cambio, si el rango de fechas incluye más de un día, será un día de los que incluye el rango de fechas.
		- Número de vuelos peligrosos mostrado en la gráfica para el valor en el eje x en cuestión (color rojo).
		- Número de vuelos de riesgo mostrado en la gráfica para el valor en el eje x en cuestión (color amarillo).
		- Número de vuelos normales mostrado en la gráfica para el valor en el eje x en cuestión (color verde).
		- Identificador único temporal o timestamp.
	- **Exportación de la gráfica como imagen**: La gráfica también puede exportarse como archivo de imagen. Para ello, situar el ratón encima del botón '...', y seleccionar 'Image'. Los formatos disponibles de imagen son png, jpg, gif, svg y pdf.
	- **Impresión de la gráfica**: Por último, la gráfica puede imprimirse situando el ratón encima del botón '...' y seleccionando 'Print'.

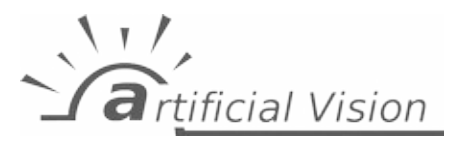

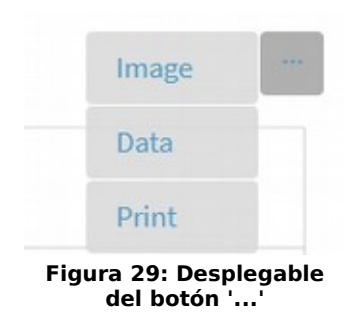

## <span id="page-21-0"></span> **3.3 Imágenes**

En la página 'Imágenes' existen las siguientes opciones de exportación de datos:

- **Informe de detecciones**: Se da la posibilidad de generar un informe en formato pdf con los datos más relevantes asociadas a cada detección que cumple con los parámetros de filtrado. Los datos por cada detección incluidos en el informe son:
	- Fecha y hora de la detección.
	- Probabilidad o nivel de confianza de la detección.
	- Distancia asociada a la detección.
	- Ubicación geográfica mediante latitud y longitud.
	- Zona en la que se realizó la detección, si existiera.
	- Número de detecciones realizadas en el mismo fotograma.
	- Localización de la detección en la imagen, expresada en coordenadas de imagen en píxeles.
	- Tamaño del recuadro, expresado en ancho y alto en píxeles.
	- Miniatura de la imagen de la detección.

Este informe está limitado a un máximo de 250 detecciones.

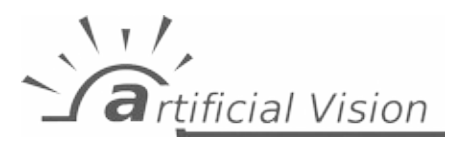

|            |                 |                  |               | <b>U-Detection reports</b><br>98 detecciones desde 27 de Noviembre de 2020 a las 00:00 hasta 4 de Diciembre de 2020 a las 00:00 on Network con distancias desde 0m hasta 80m |      |                          |                                  |                        |        |
|------------|-----------------|------------------|---------------|----------------------------------------------------------------------------------------------------|------|--------------------------|----------------------------------|------------------------|--------|
| Fecha      | Tiempo          | Probabilidad (%) | Distancia (m) | Ubicación                                                                                                    | Zona | Número de<br>detecciones | <b>Ubicación del</b><br>recuadro | Tamaño del<br>recuadro | Imagen |
| 28/11/2020 | 10:47:45.814000 | 75               | 75,0          | -3,835504,40,408344 None                                                                                                    |      | $\mathbf{3}$             | 645,1168                         | 63,31                  |        |
| 28/11/2020 | 10:47:45.814000 | 82               | 76.0          | -3,835461,40,408379 None                                                                                                    |      | $\overline{3}$           | 806,1079                         | 52.45                  |        |
| 28/11/2020 | 10:47:45.814000 | 91               | 86.0          | -3,835269,40,40852 None                                                                                                    |      | $_{3}$                   | 1450, 1178                       | 42.44                  |        |
| 28/11/2020 | 10:47:47.126000 | T3               | 160.0         | -3,83587,40,409058 None                                                                                                    |      | $\mathbf{3}$             | 802.1626                         | 27,19                  |        |
| 28/11/2020 | 10:47:47.126000 | 95               | 136.0         | -3,83568,40,408894 None                                                                                                    |      | $\overline{3}$           | 936, 1842                        | 31,23                  | ٠      |

**Figura 30: Extracto de un informe de detecciones**

- **Descarga de imágenes**: El botón 'Descargar' permite guardar una copia local de las imágenes que cumplen con los parámetros definidos en los filtros. Las imágenes se descargarán en un archivo comprimido en formato zip.
- **Datos específicos de un vuelo en formato csv**: En la visualización de imágenes, se incluye un botón 'Descargar como .csv' en la cabecera de cada vuelo, que genera un archivo csv con los siguientes datos por cada detección incluida en el vuelo:
	- camera: Cámara que captó la detección.
	- datetime: Fecha y hora en la que se realizó la detección, expresada en hora UTC.
	- probability: El nivel de confianza o probabilida de la detección, expresada en porcentaje.
	- distance: La distancia entre el individuo detectado y la cámara que lo captó.
	- location: La localización geográfica de la detección, expresada en latitud y longitud.
	- x, y: La localización de la detección en el fotograma, expresadas en coordenadas de la imagen en píxeles.
	- w, h: Ancho y alto del recuadro asociado a la detección, expresados en píxeles.

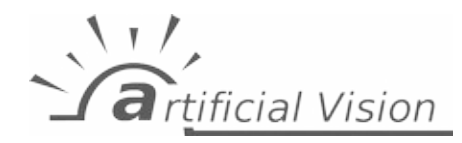

# **Anexo A Historial de cambios**

Este anexo describe los cambios introducidos en este documento.

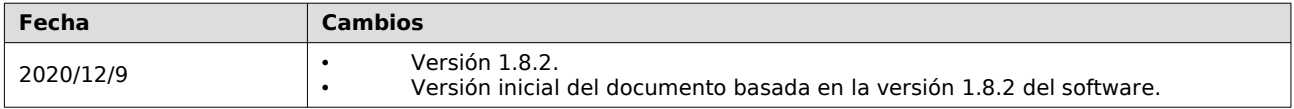

Si necesitas una versión previa de la documentación, por favor contacta con nosotros en info@artificialvision.es